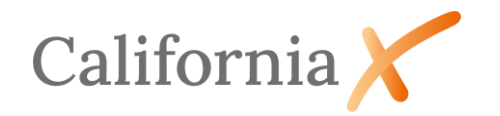

#### Inhaltsverzeichnis

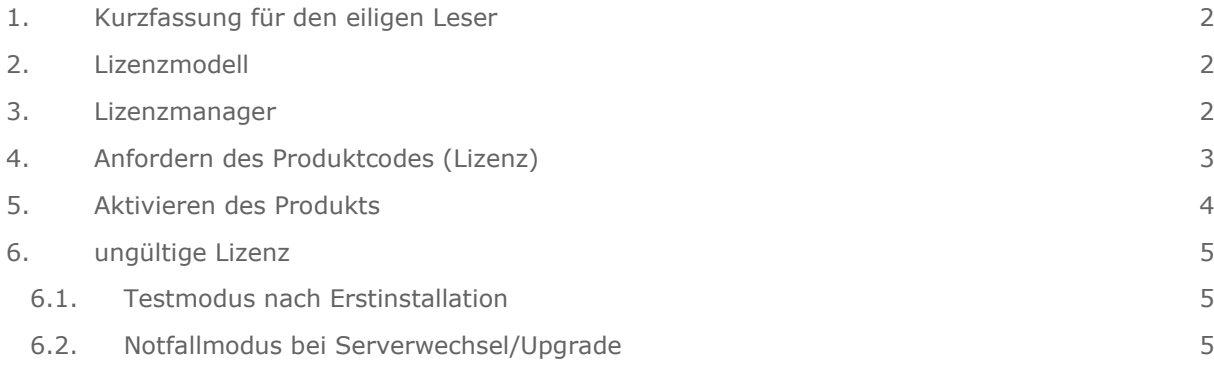

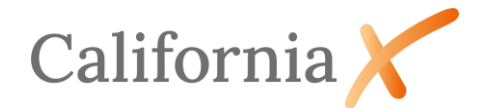

# Lizenzierungsvorgang von CaliforniaX

# <span id="page-1-0"></span>1. Kurzfassung für den eiligen Leser

- Öffnen Sie den Lizenzmanager in CaliforniaX (*Verwaltung/Lizenzierung*)
- Füllen Sie die Felder *Firma* und *Kundennummer* aus.
- Generieren Sie den Kundencode mit der Schaltfläche *Kundencode* erzeugen *.*
- Fordern Sie den Produktcode (Lizenz) mit der Schaltfläche *Lizenz anfordern* **E Utenz** anfordern an. Den Produktcode erhalten Sie binnen weniger Tage per E-Mail.
- Klicken Sie die Schaltfläche *Produktaktivierung*.
- Kopieren Sie den Produktcode aus der Lizenzmail in das gleichnamige Eingabefeld.
- Klicken Sie auf die Schaltfläche *Module freischalten*.
- <span id="page-1-1"></span>• Schließen Sie den Vorgang mit *Speichern* ab.

### 2. Lizenzmodell

CaliforniaX nutzt das Concurrent-User-Lizenzmodell. Bei dieser Lizenzierungsmethode wird die maximale Anzahl der Benutzer, die die Software gleichzeitig nutzen können, lizenziert.

Die Lizenzierung kann mit dem Lizenzmanager von jedem CaliforniaX-Arbeitsplatz aus durchgeführt werden. Der Aufruf des Lizenzmanagers lässt sich über die CaliforniaX-Zugriffsrechteverwaltung für Nutzergruppen sperren bzw. freigeben (Modul ZRE erforderlich).

### <span id="page-1-2"></span>3. Lizenzmanager

Abhängig von der Kundennummer und rechnerspezifischen Daten wird ein Kundencode generiert. Dieser verändert sich im Normalfall nicht mehr, solange die beschriebenen Abhängigkeiten unverändert bleiben. Passend zu diesem Kundencode erstellt G&W ihnen einen Produktcode (Ihre Lizenz). Anforderung und Einspielen der Lizenz werden im Lizenzmanager durchgeführt.

Der Lizenzmanager kann aus CaliforniaX aufgerufen werden. Aktivieren Sie hierzu die Seite *Verwaltung* entweder über die Toolbar am oberen Fensterrand oder über das *Hamburgermenü*. Starten Sie dann den Lizenzmanager durch Anwahl von *Lizenzierung*.

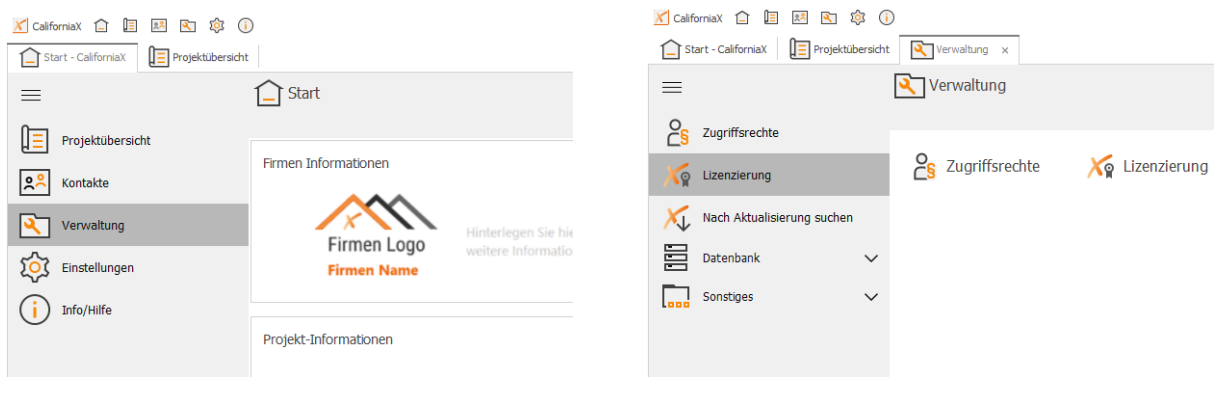

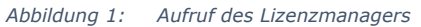

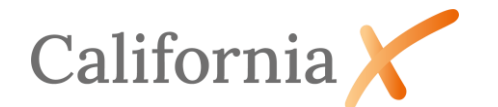

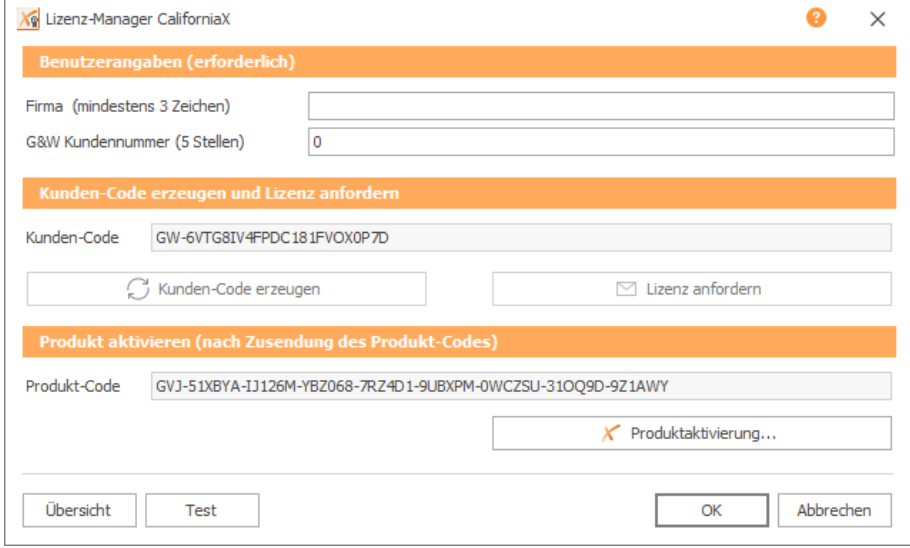

*Dialog 1: Lizenzmanager*

In folgenden Fällen wird ein (neuer) Produktcode (Lizenz) ausgestellt:

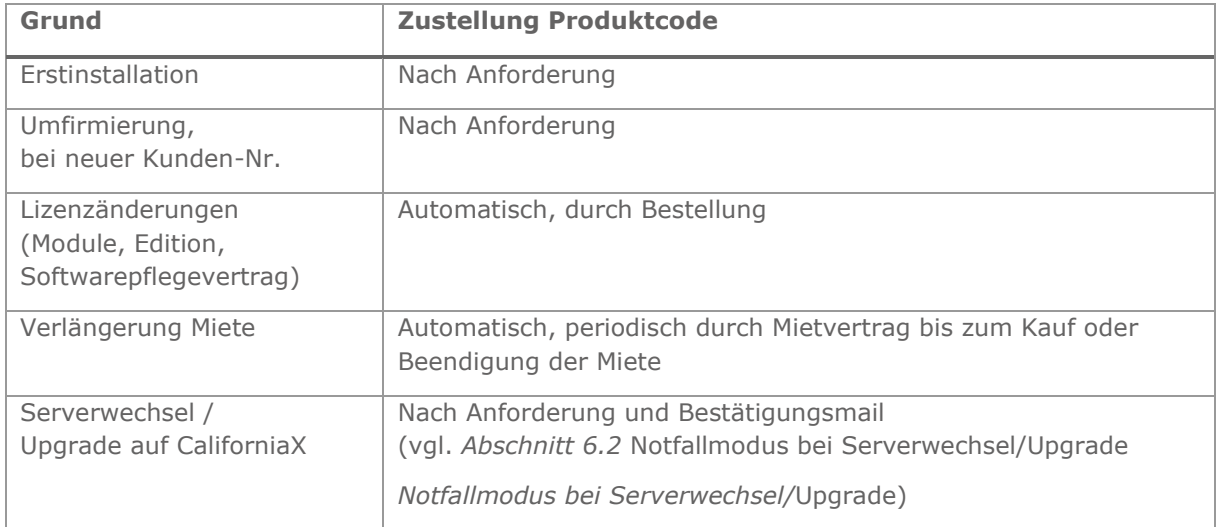

Den Produktcode erhalten Sie nach Anforderung binnen weniger Tage. Eine entsprechende E-Mail wird standardmäßig an die bei G&W registrierte E-Mail-Adresse verschickt und nicht automatisch an die Adresse des Anforderers zurückgesendet.

# <span id="page-2-0"></span>4. Anfordern des Produktcodes (Lizenz)

Die Anforderung des Produktcodes erfolgt aus dem Lizenzmanager.

- Öffnen Sie den Lizenzmanager wie unter *Abschnitt [3](#page-1-2) [Lizenzmanager](#page-1-2)* beschrieben.
- Füllen Sie die Felder *Firma* und *Kundennummer* aus. Die Kundennummer ist fünfstellig und auf allen personalisierten Anschreiben und Rechnungen angegeben.
- Generieren Sie den Kundencode mit der Schaltfläche Kundencode erzeugen **C** Kundencode erzeugen
- Fordern Sie den Produktcode (Lizenz) mit der Schaltfläche *Lizenz anfordern* **E Lizenz anfordern** an.

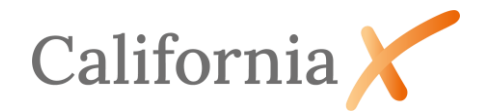

Wenn auf Ihrem Rechner ein E-Mail-Client aktiv ist, wird automatisch eine versandfertige E-Mail mit den notwendigen Daten erzeugt.

Andernfalls öffnet sich ein Fenster mit den erforderlichen Daten, das als Textdatei (z.B. *Lizenzanforderung\_Kde12345.txt*) gespeichert und über einen anderen Rechner an [LizenzX@gw-software.de](mailto:LizenzX@gwsoftware.de) gesendet werden kann.

## <span id="page-3-0"></span>5. Aktivieren des Produkts

Das Einspielen des Produktcodes erfolgt im Lizenzmanager.

- Öffnen Sie den Lizenzmanager wie unter *Abschnitt [3](#page-1-2) [Lizenzmanager](#page-1-2)* beschrieben.
- Klicken Sie die Schaltfläche Produktaktivierung K Produktaktivierung...<sup>1</sup>, um den gleichnamigen Dialog zu öffnen.
- Kopieren Sie den Produktcode aus der Lizenzmail in das gleichnamige Eingabefeld, überschreiben Sie ggf. den vorhandenen Eintrag.
- Klicken Sie auf die Schaltfläche Module freischalten Module freischalten , um den Lizenzschlüssel zu überprüfen. Die Module, Edition und Gültigkeitsdauer werden angezeigt.
- Schließen Sie mit *Speichern* den Vorgang ab. Die Lizenz wird nach Neuanmeldung von CaliforniaX wirksam und gilt für alle User.

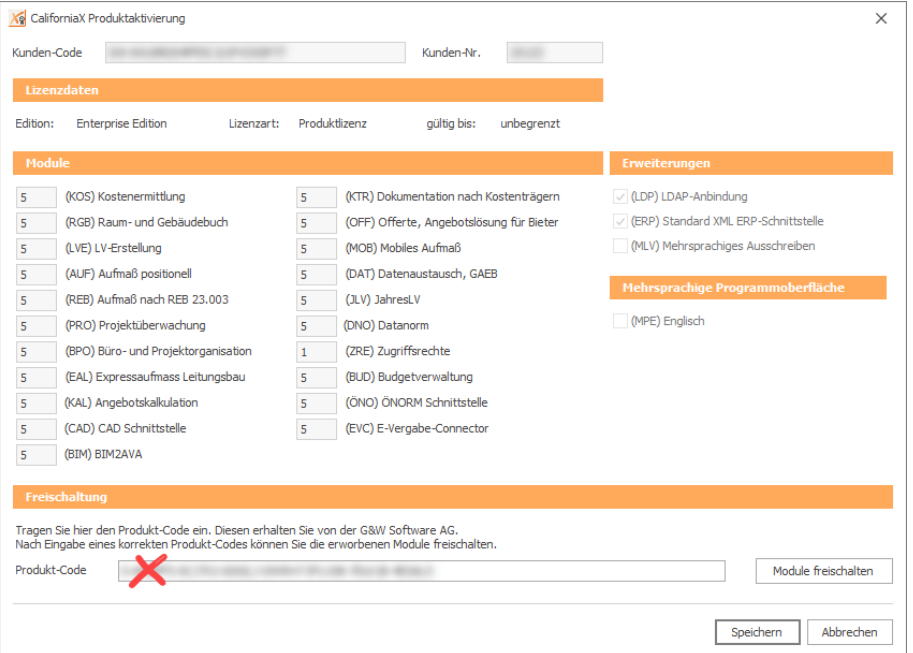

*Dialog 2: Produktaktivierung*

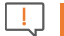

#### Hinweis:

Sollte eine Meldung Produktcode fehlerhaft angezeigt werden, prüfen Sie die korrekte Eingabe des Produktcodes (Leerzeichen, 0 statt O, Zahlendreher, etc.).

Prüfen Sie ebenso, ob die Kundennummer und der Kundencode der Lizenzmail mit den Daten des Lizenzmanagers übereinstimmen. Generieren Sie den Kundencode ggf. erneut, bevor Sie den Produktcode einspielen.

Kontaktieren Sie im Zweifel den G&W-Support.

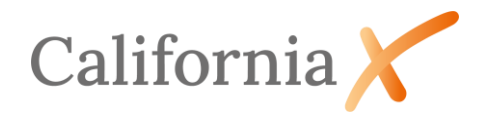

### <span id="page-4-0"></span>6. ungültige Lizenz

### <span id="page-4-1"></span>6.1. Testmodus nach Erstinstallation

Unmittelbar nach der Erstinstallation befindet sich CaliforniaX im Testmodus. CaliforniaX kann in diesem Modus als Business Edition mit allen Modulen 42 Tage lang genutzt werden.

Die letzten 14 Tage vor Ablauf der Testzeit erscheint beim Starten von CaliforniaX nachfolgender Warnhinweis.

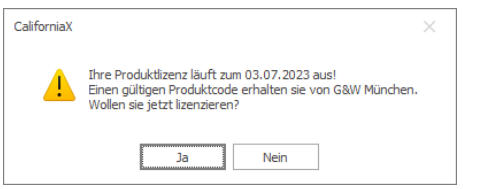

*Dialog 3: Warnung zum Ablauf der Produktlizenz*

*JA* startet den Lizenzmanager, *NEIN* setzt die Anmeldung fort.

Nach Ablauf der Testzeit ist eine Anmeldung nicht mehr möglich. Es erscheint nachfolgende Meldung.

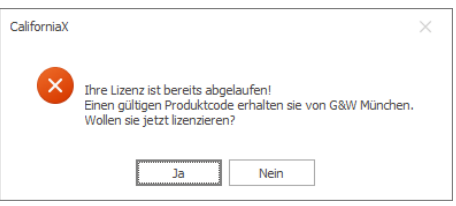

*Dialog 4: Ablauf der Produktlizenz*

*JA* startet den Lizenzmanager, *NEIN* bricht die Anmeldung ab.

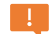

#### Wichtiger Hinweis:

Je nach Kaufumfang kann es sein, dass nach dem Einspielen der erworbenen Lizenz nicht mehr alle Funktionen zur Verfügung, oder Daten im Zugriff stehen. Sichern Sie sich hierzu im Bedarfsfall vor dem Einspielen der Lizenz durch Rückfrage an unseren Support ab.

#### <span id="page-4-3"></span><span id="page-4-2"></span>6.2. Notfallmodus bei Serverwechsel/Upgrade

Das Einspielen einer CaliforniaX-Datenbanksicherung z.B. nach einem Serverwechsel oder dem Datenbankimport aus dem Vorgängersystem California.pro beendet den Testmodus. Beim Start von CaliforniaX werden Sie zur Lizenzierung aufgefordert

Folgen Sie als erstes der Beschreibung unter *Abschnitt [4](#page-2-0) [Anfordern des Produktcodes](#page-2-0) (*Lizenz) um einen neuen Lizenzschlüssel anzufordern.

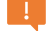

#### Wichtiger Hinweis:

Mit dem Erzeugen einer neuen Lizenz wird die bisherige Lizenz bei G&W deaktiviert. Daher erhalten Sie, nach Eingang Ihrer Lizenzanforderung von G&W zunächst einen vorausgefüllten Vordruck für Ihre Einverständnis zur Deaktivierung. Sollten Sie mehrere aktive Lizenzen

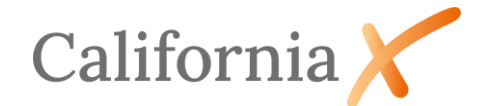

besitzen, ist die zu deaktivierende Lizenz auf dem Vordruck zu kennzeichnen. Ihre neue Lizenz erhalten Sie nach Eingang der unterschriebenen Bestätigung.

Die Bestätigungsmail sowie die neue Lizenz wird ausschließlich an die bei G&W registrierte Mailadresse verschickt! Im Zweifel sprechen Sie bitte den G&W-Support an, welche Adresse Sie angegeben hatten.

Damit ein Weiterarbeiten ohne Unterbrechung möglich ist, kann in CaliforniaX der Notfallmodus aktiviert werden. Dieser Modus ist maximal 7 Tage gültig und kann nicht verlängert werden. Die Aktivierung erfolgt im Lizenzmanager. Die Notfallaktivierung setzt die Kundennummer auf *0* zurück und erzeugt den Notfallcode.

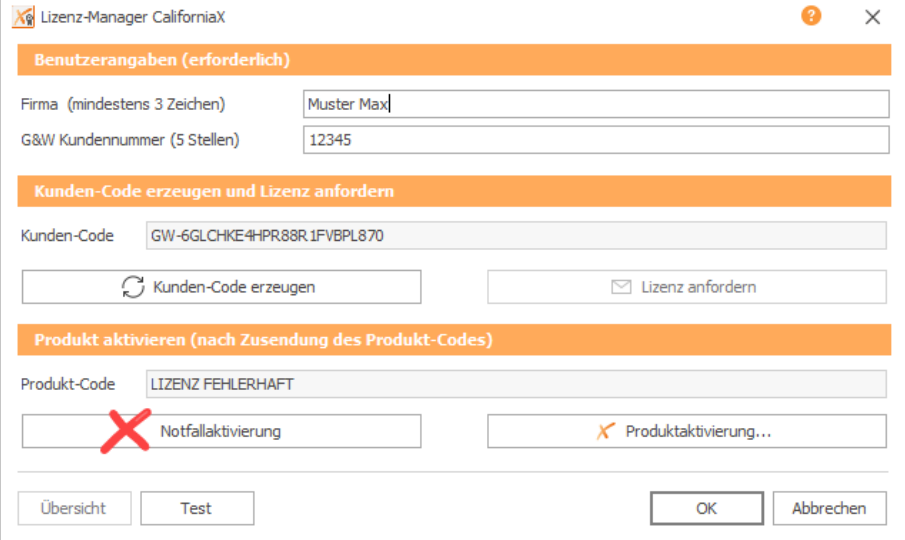

### $\bigcap$

#### Zusatzinformation:

Die Reaktivierung einer deaktivierten Lizenz ist nur durch Eingabe eines zusätzlichen Reaktivierungsschlüssels möglich.

Kontaktieren Sie in so einem Fall bitte den G&W-Support.